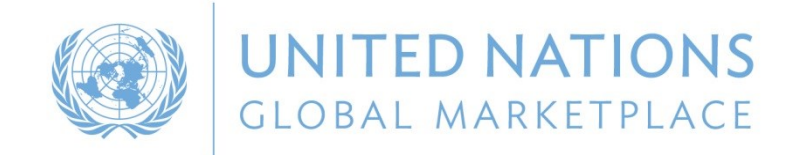

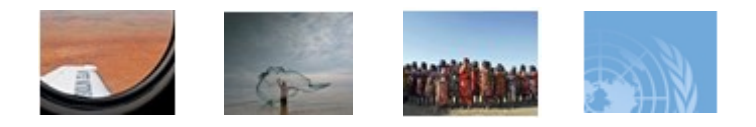

# Processo de Registro no UNGM

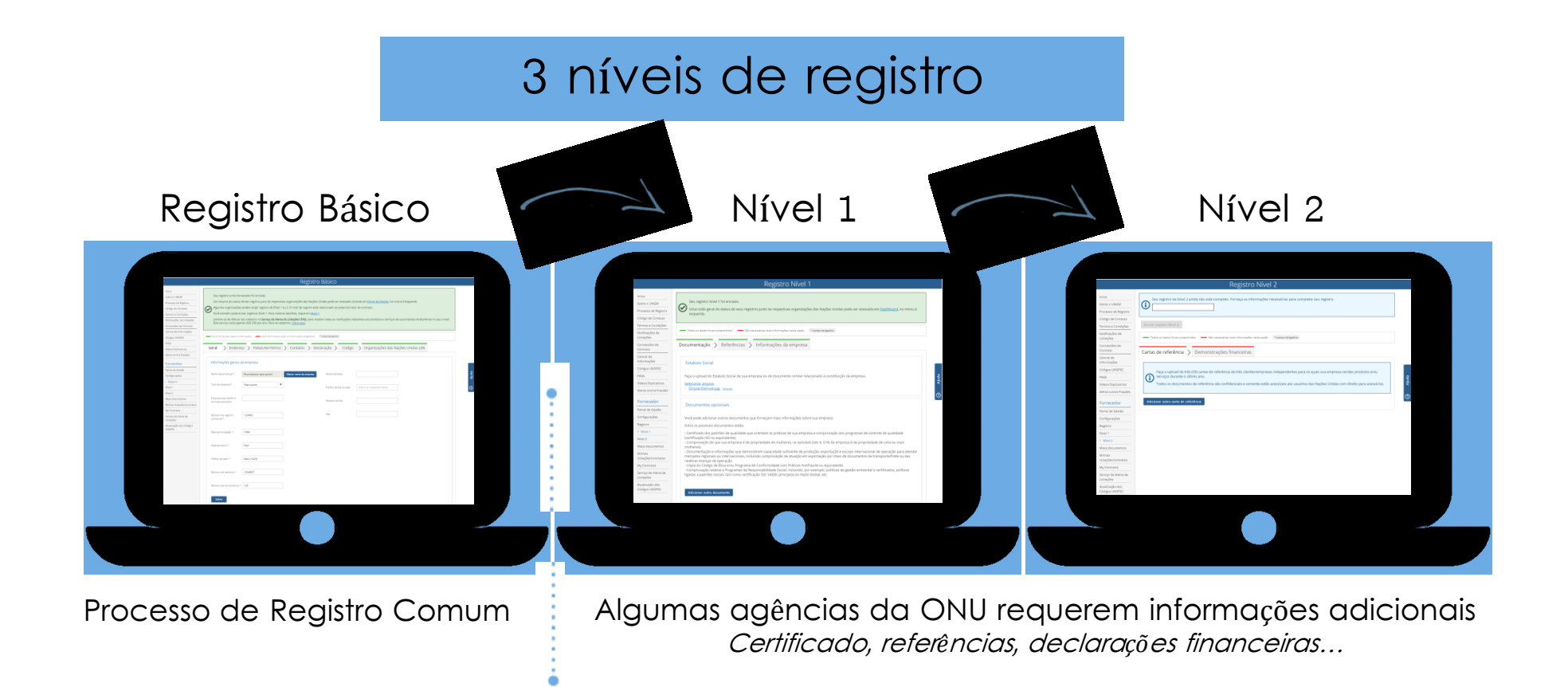

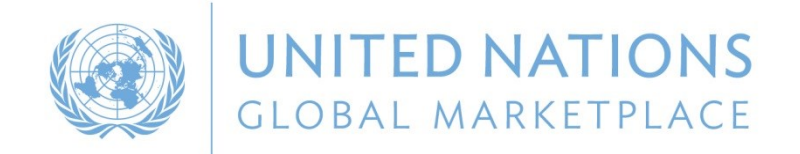

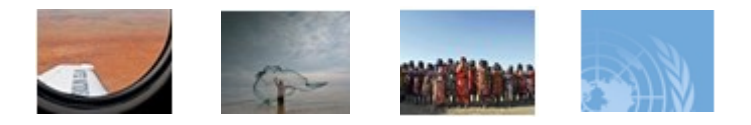

## STEP 1: CRIAÇÃO DA SUA CONTA 1/2

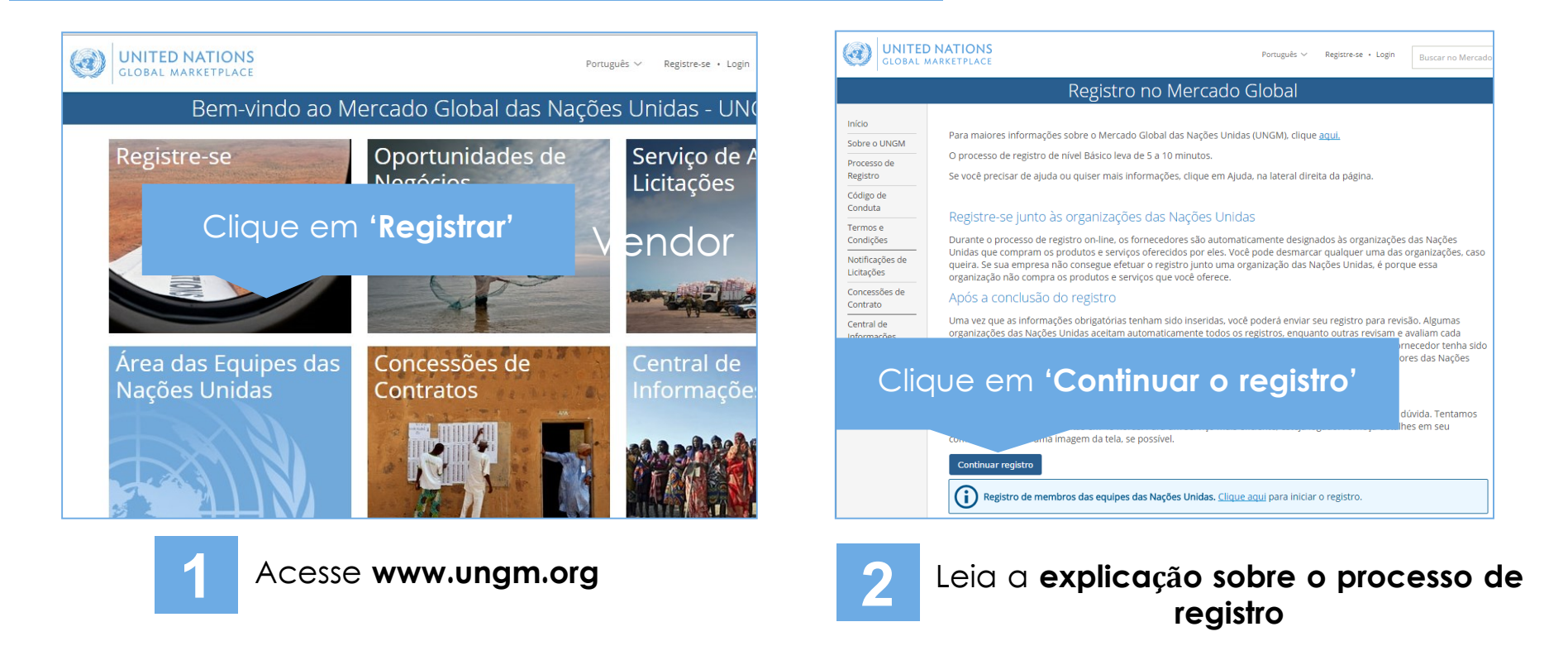

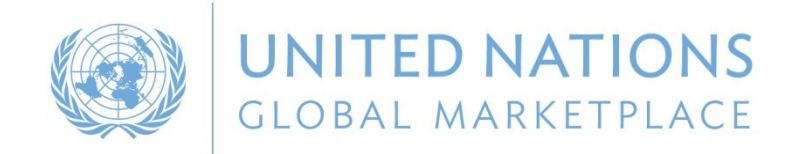

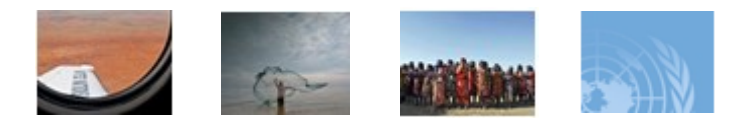

### STEP 1: Criação da sua conta UNGM 2/2

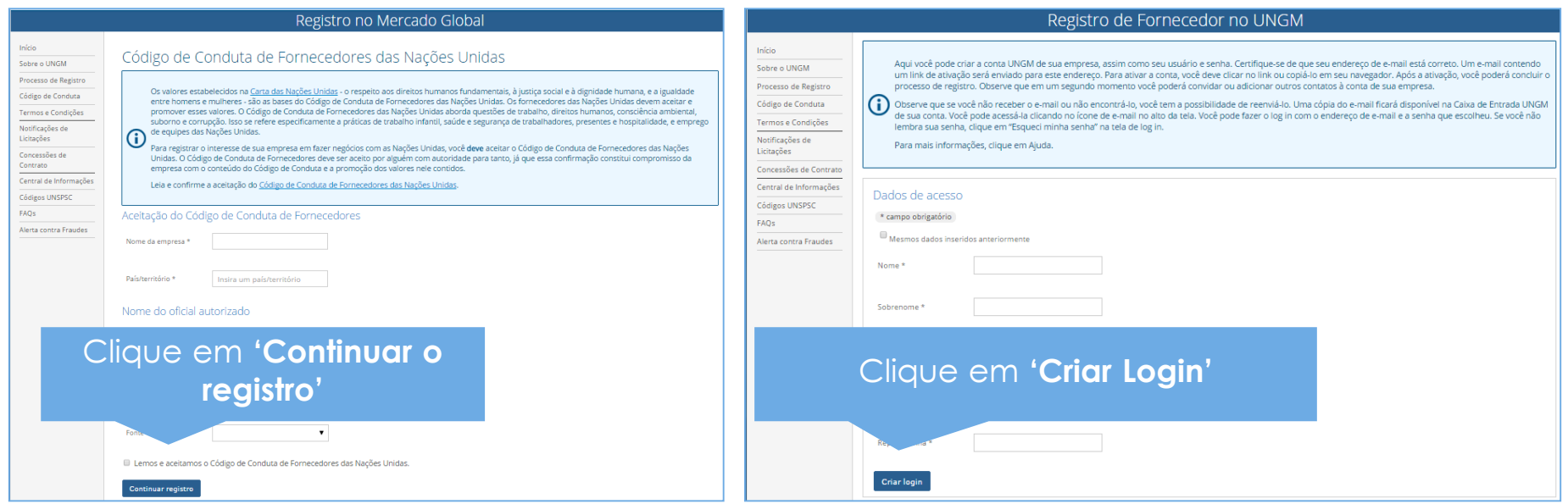

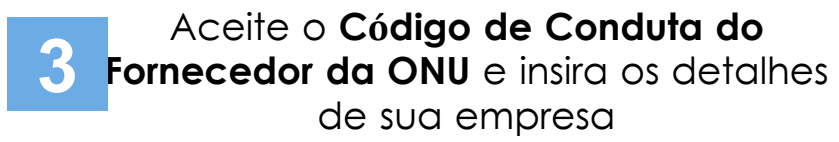

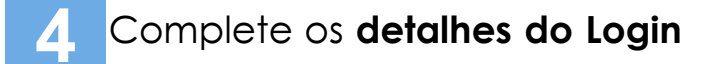

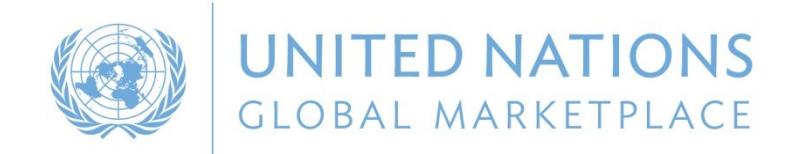

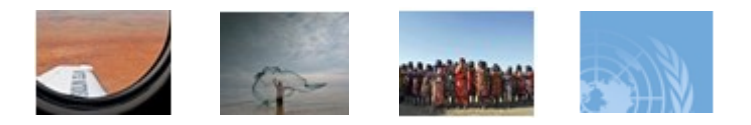

### STEP 2: ATIVAÇÃO DA SUA CONTA UNGM

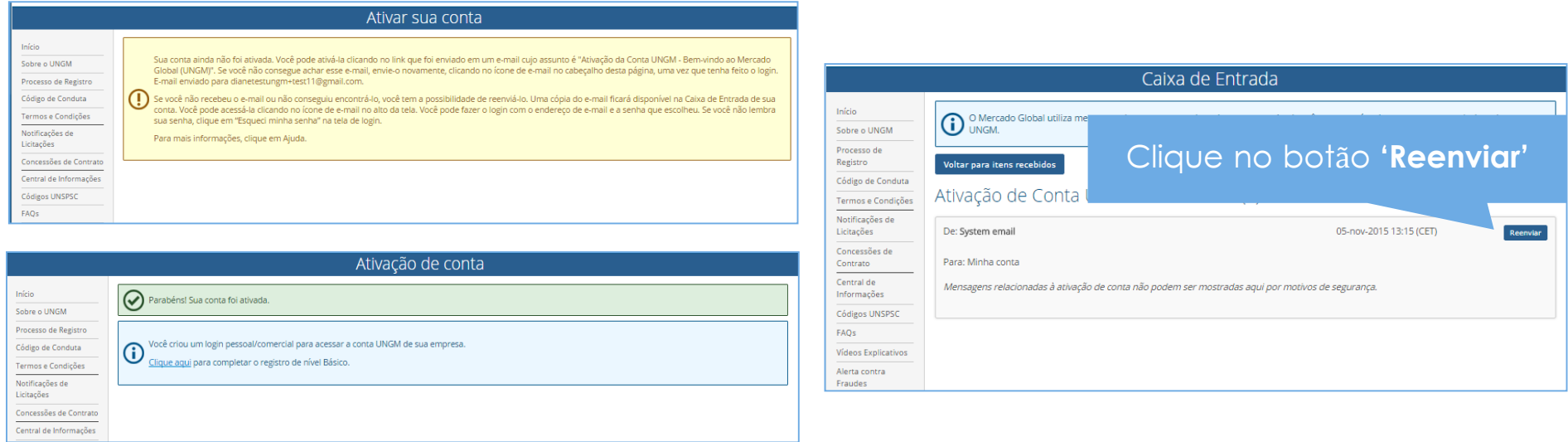

Vá para sua caixa de e-mail pessoal e ative sua ou conta UNGM clicando no link de ativação

Se não tiver recebido um e-mail de ativação, por favor note que é possível reenviar o link a partir da sua UNGM inbox

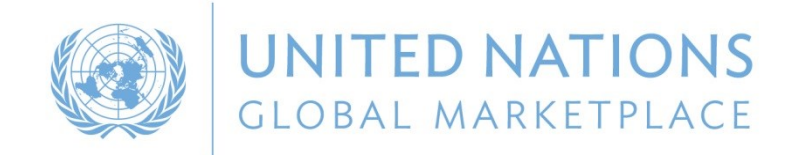

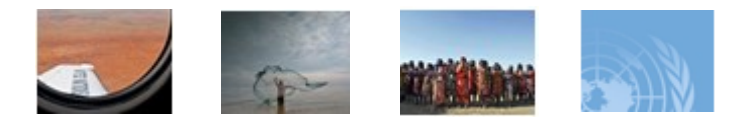

### STEP 3: FAÇA O LOGIN EM SUA CONTA UNGM

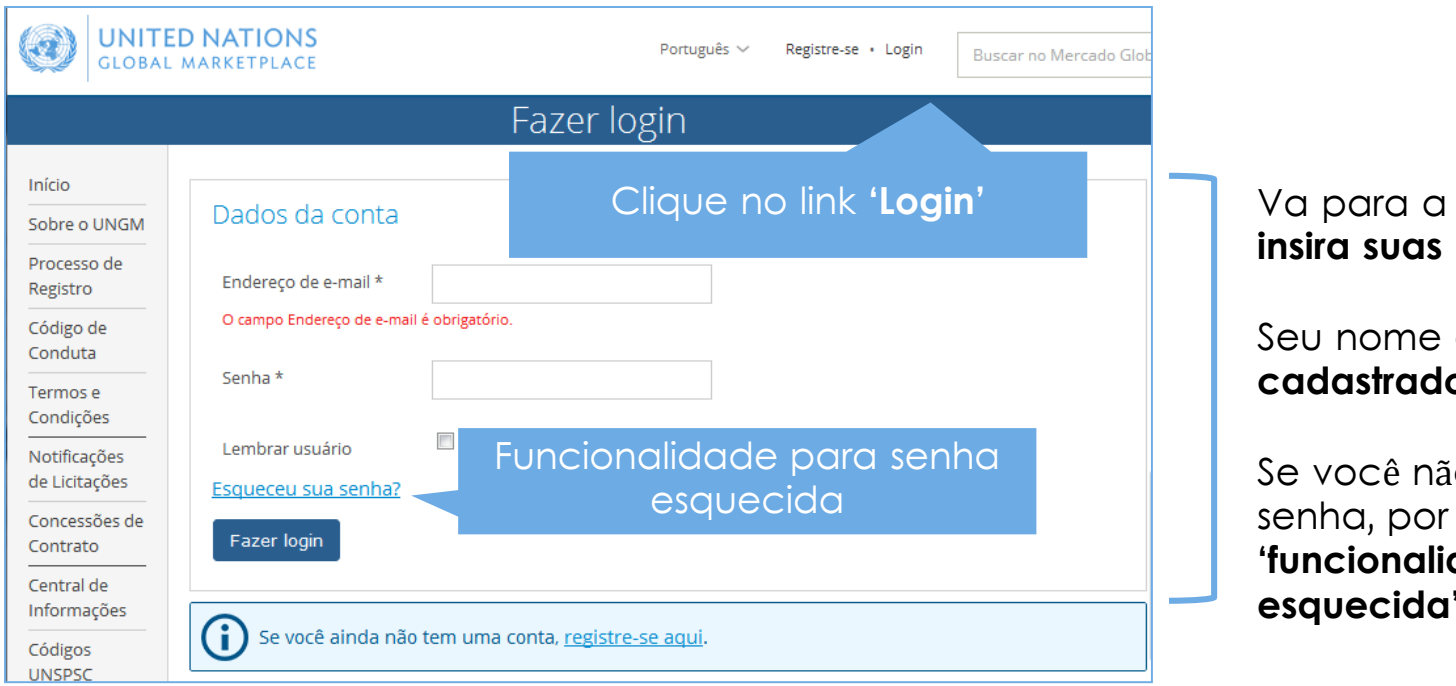

### a página de 'Login' e credenciais

de usuário é o e-mail Ō.

io se lembrar de sua favor use a dade para senha

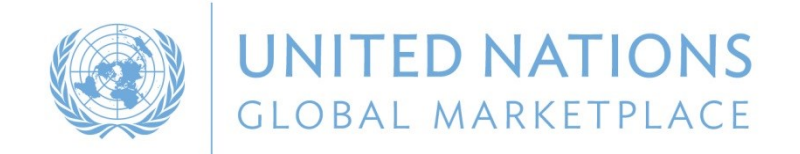

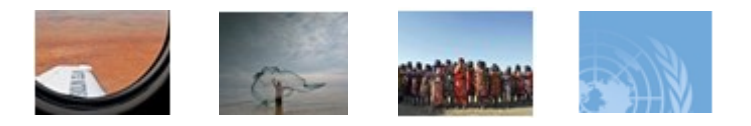

## STEP 4: PREENCHA SEU FORMULÁRIO DE VENDOR NO UNGM

### Fornecedor

Painel de Gestão

Configurações

> Registro

Meus documentos

Serviço de Alerta de Licitações

Atualização dos

Códigos UNSPSC

No menu à esquerda do link de registro você pode acessar o seu formulário de registro

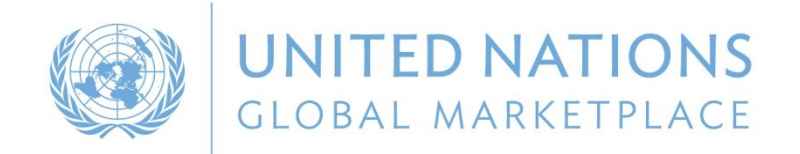

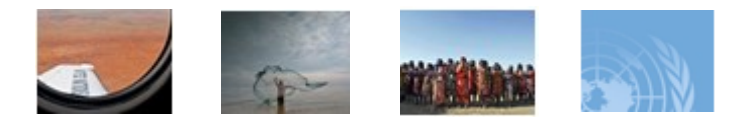

### STEP 4: VERIFIQUE O STATUS DO SEU REGISTRO

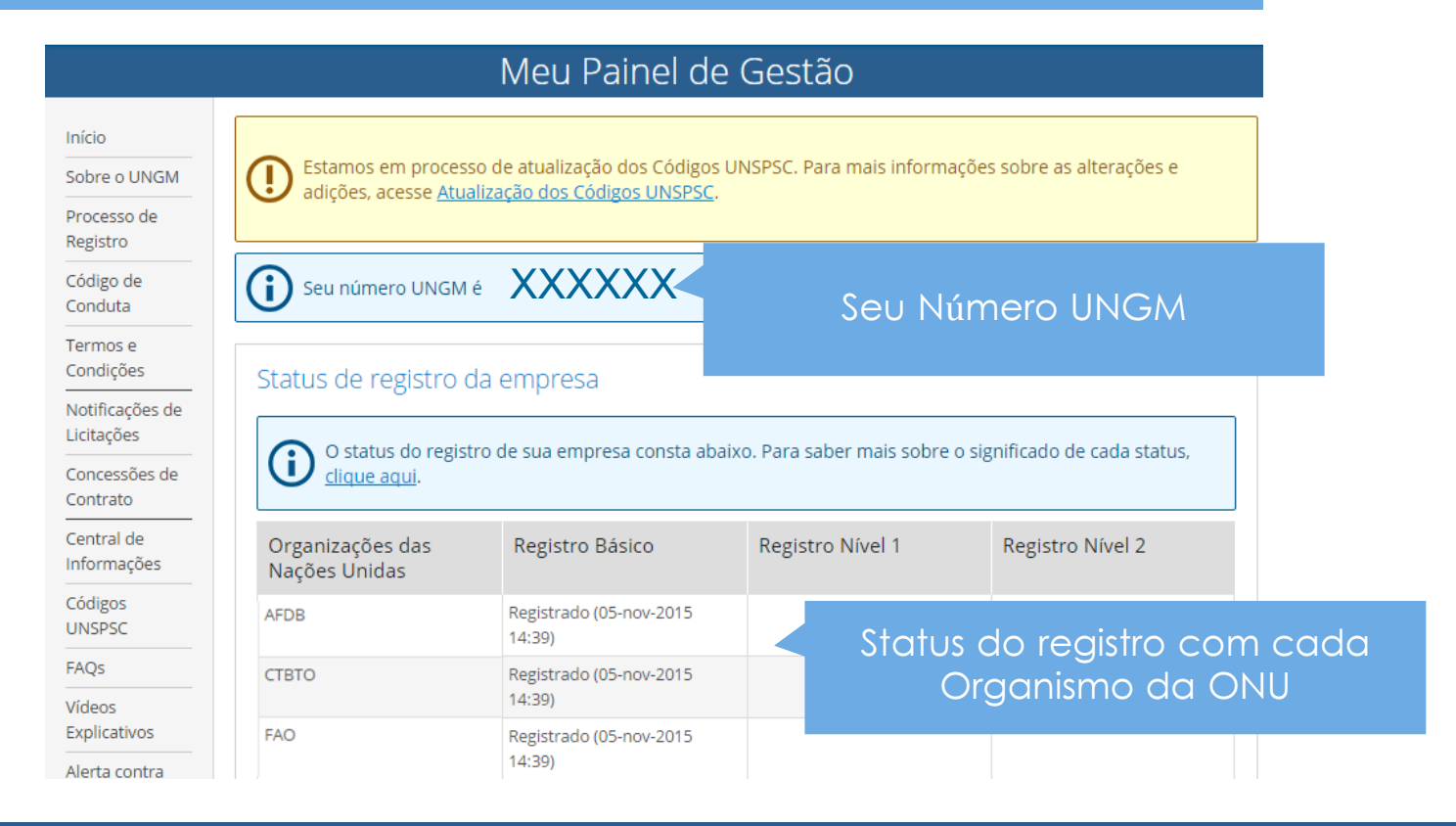